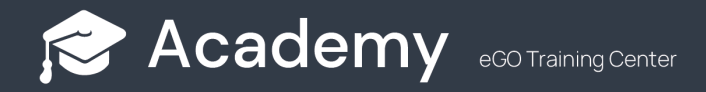

## **How do I add a video to the homepage of my website?**

The eGO user can add videos to their website page, simply by following our steps.

..................................................................................................................................................................

**1. Go to the "Websites" menu** to open your website editor.

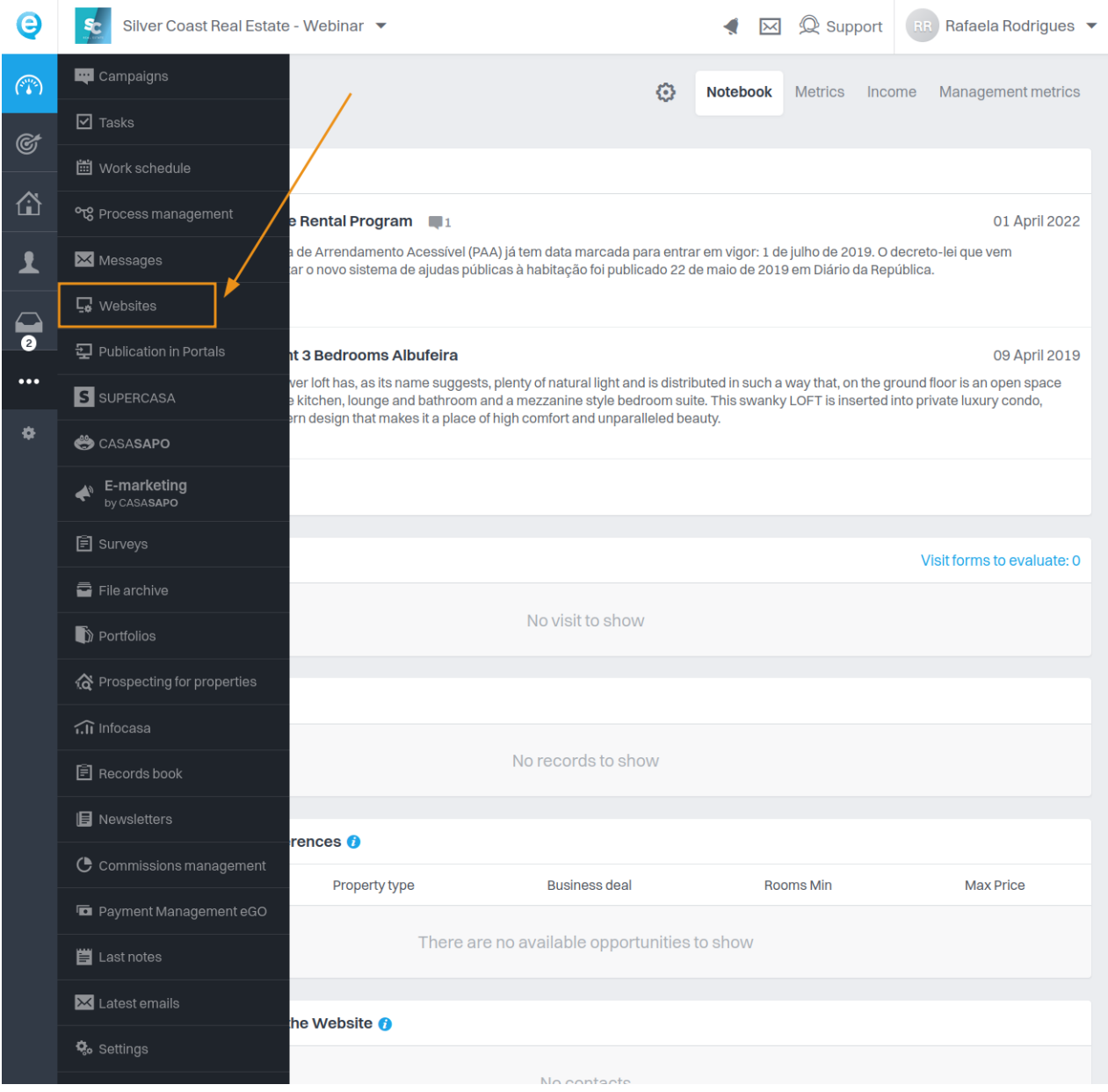

**2.** Inside the editor, **click on the Slideshow image**. A taskbar will appear, in which you'll select the option **"Hide"** ( ), so that this way the element will be hidden and you can make it visible in the future.

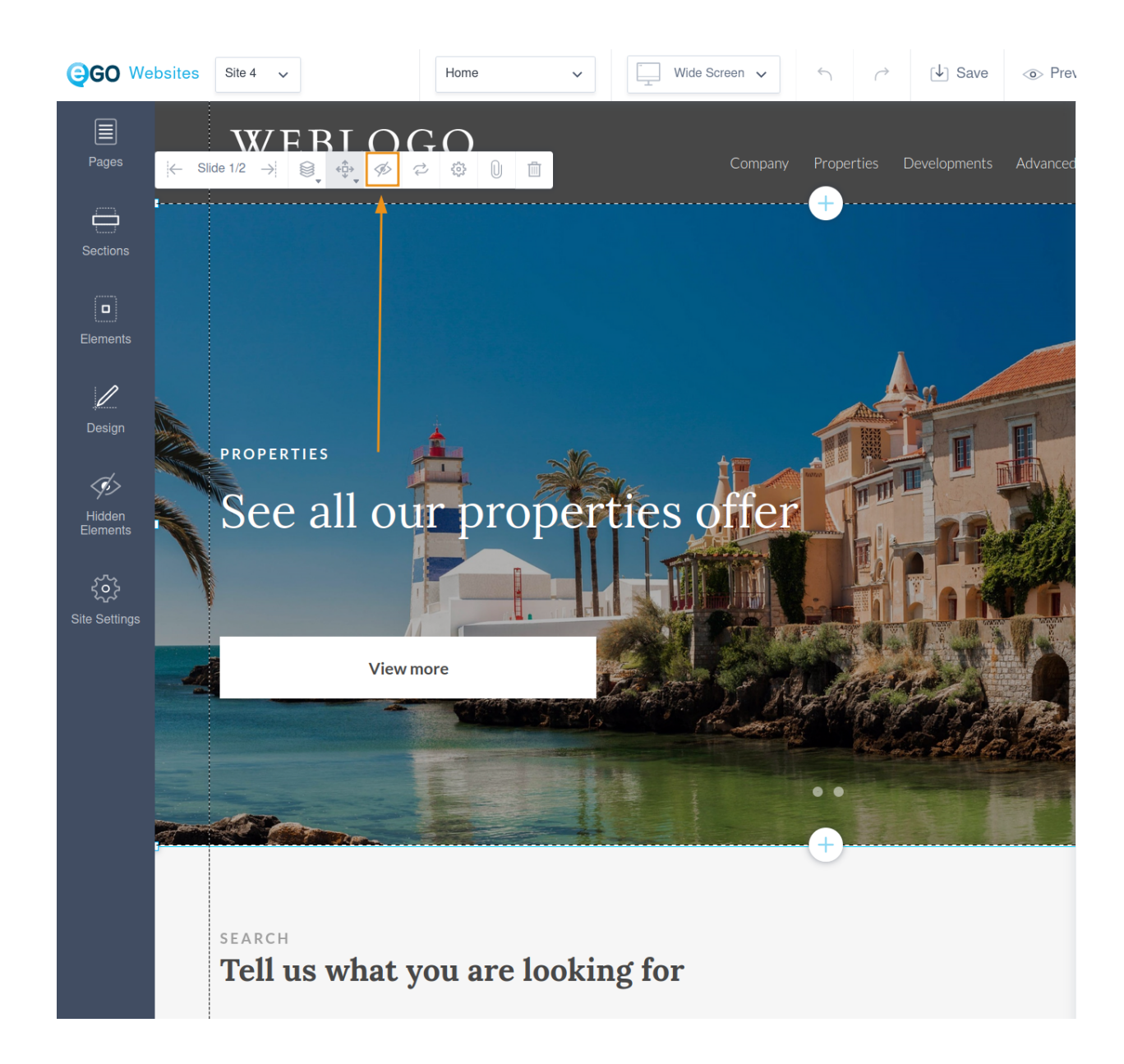

**NOTE:** You will only use this menu if you have a slideshow of properties or images. If you do not have any elements, you can go from point 1. to point 3.

**3.** In the left-hand tab, **click on "Elements" and select "Video".**

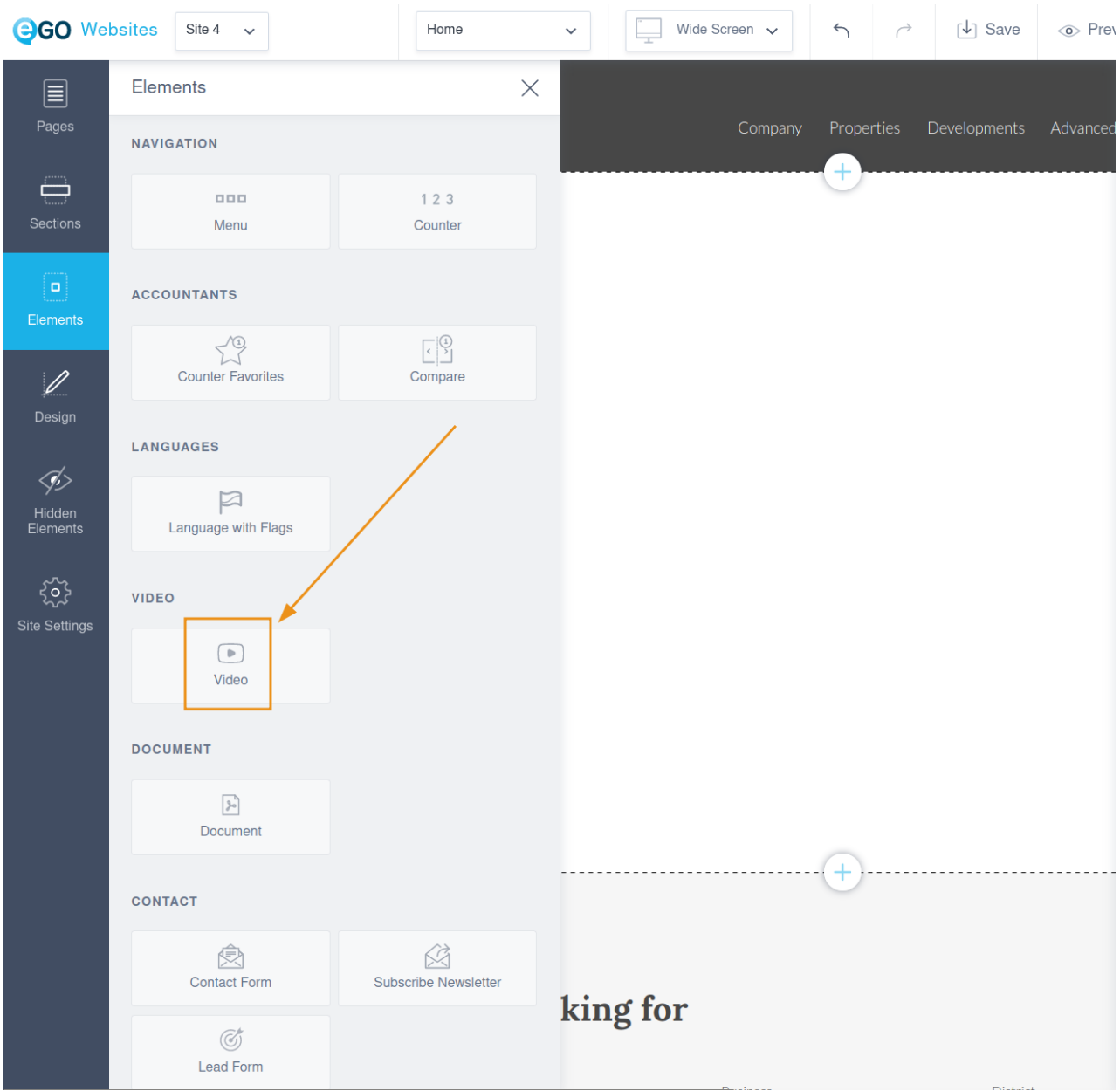

**4.** In the pop-up select the option **"Upload video" or "Add web video"**. Once you have chosen your option, **click on "Add"**. If you choose to upload a video, it should be **less than 15MB.**

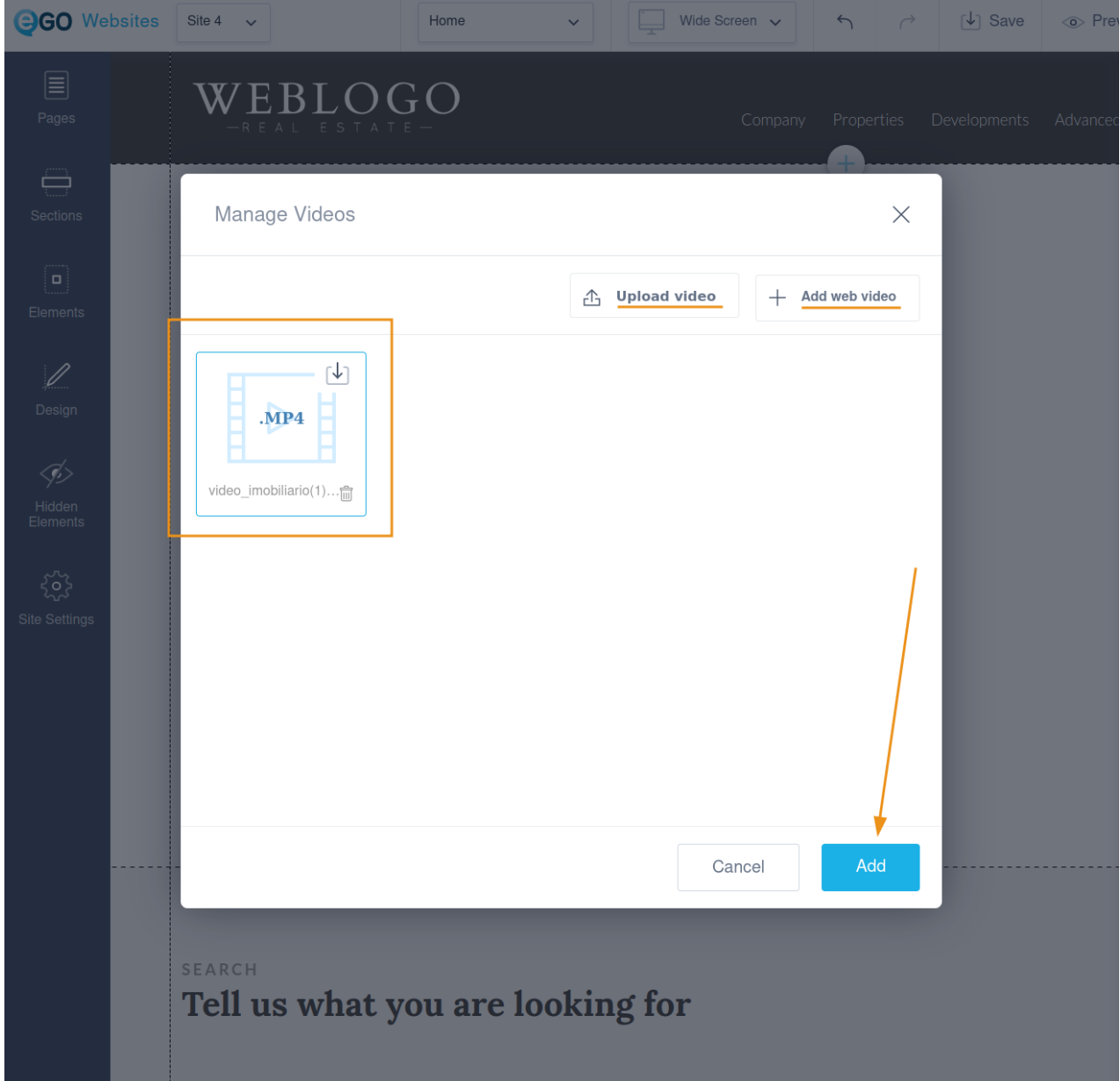

**5.** Click on the video to display the task bar. By clicking the **"Align" icon** ( ) **you can choose the options "Stretch horizontally" and "Stretch vertically", so that the video fills the whole screen.**

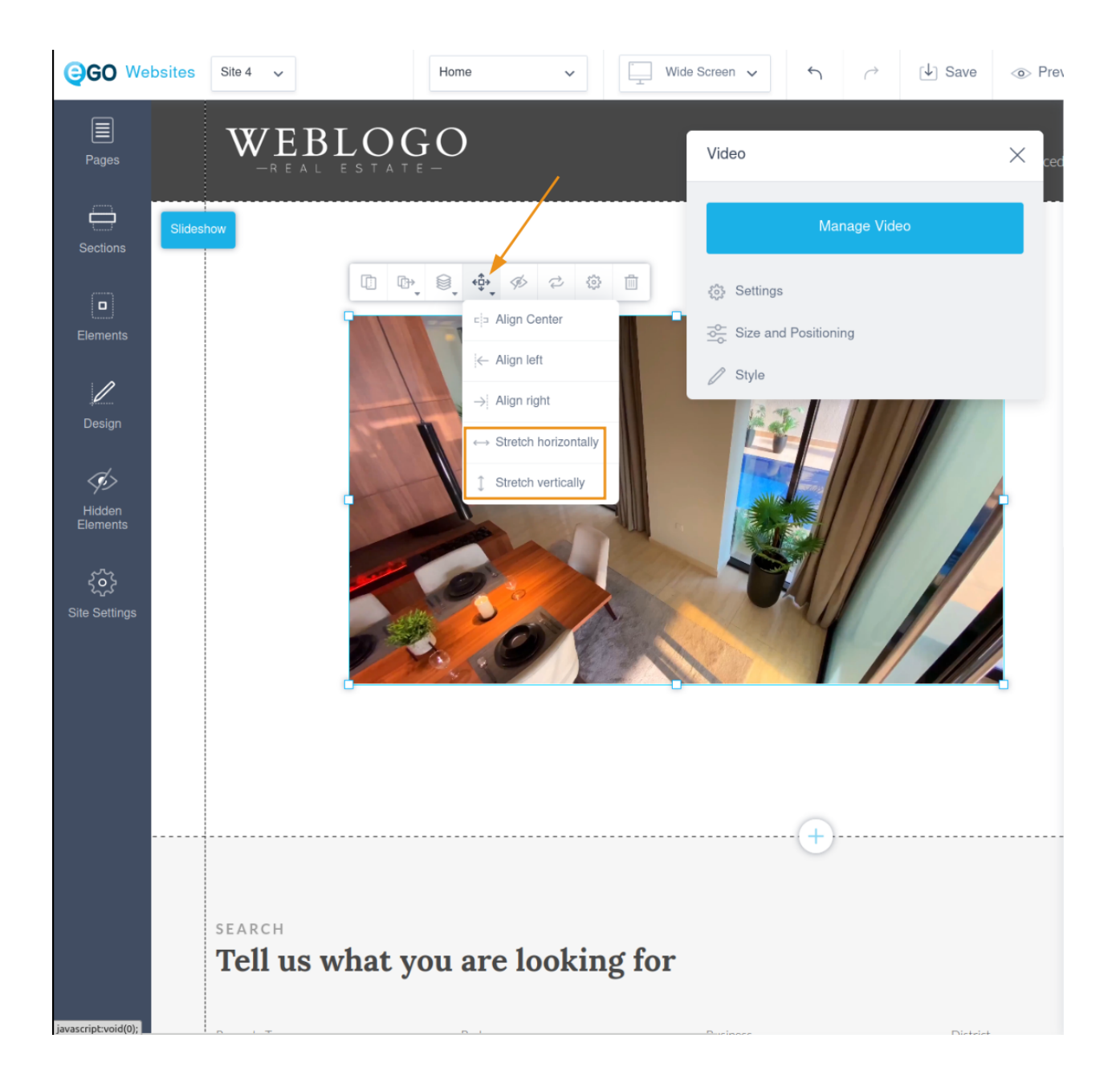

**6.** If the video does not get the correct dimensions, **you can increase or decrease the size of the section.**

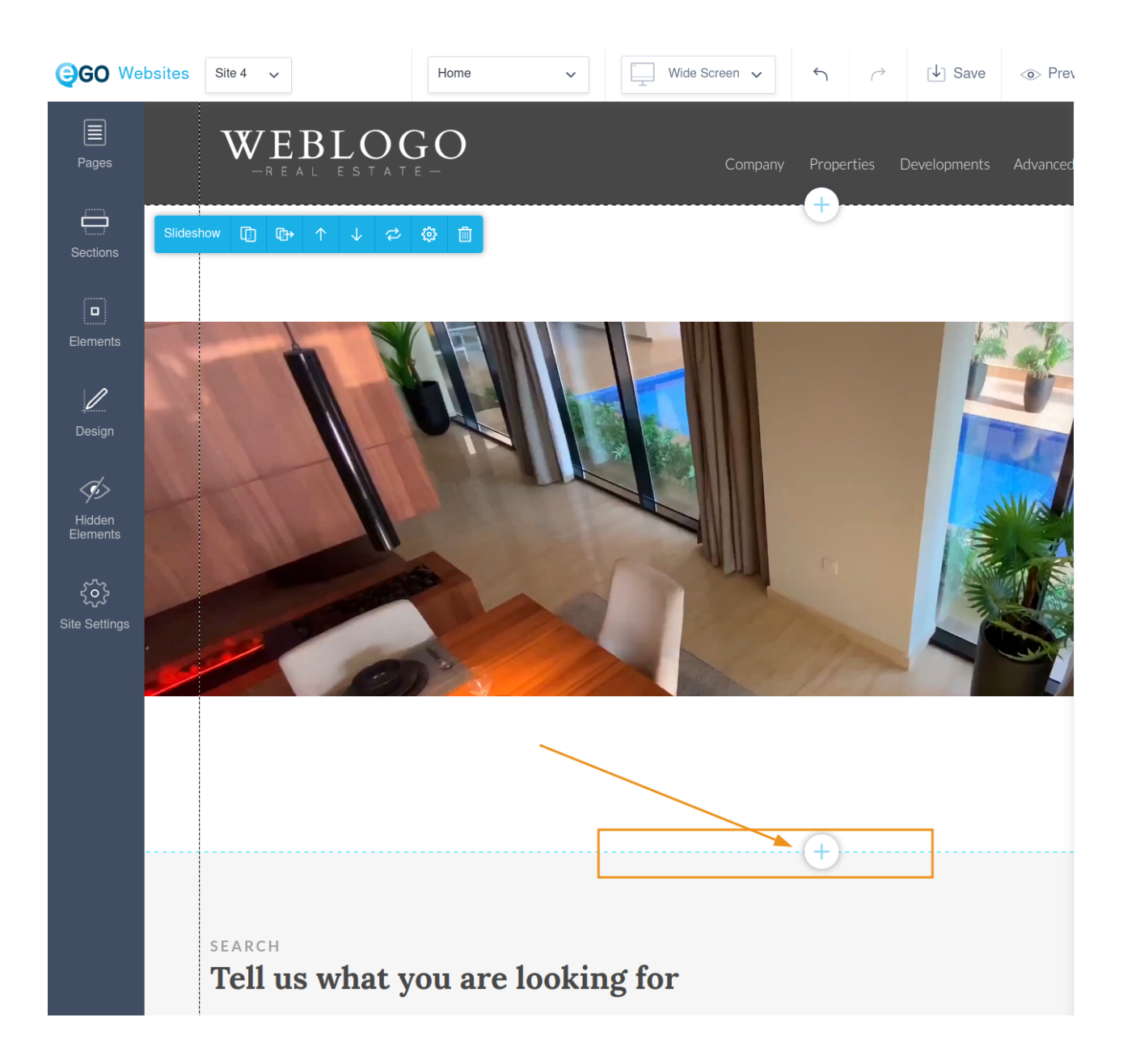

**7.** Click on the **"Sort" icon ( )** and send the video backwards until all elements are visible.

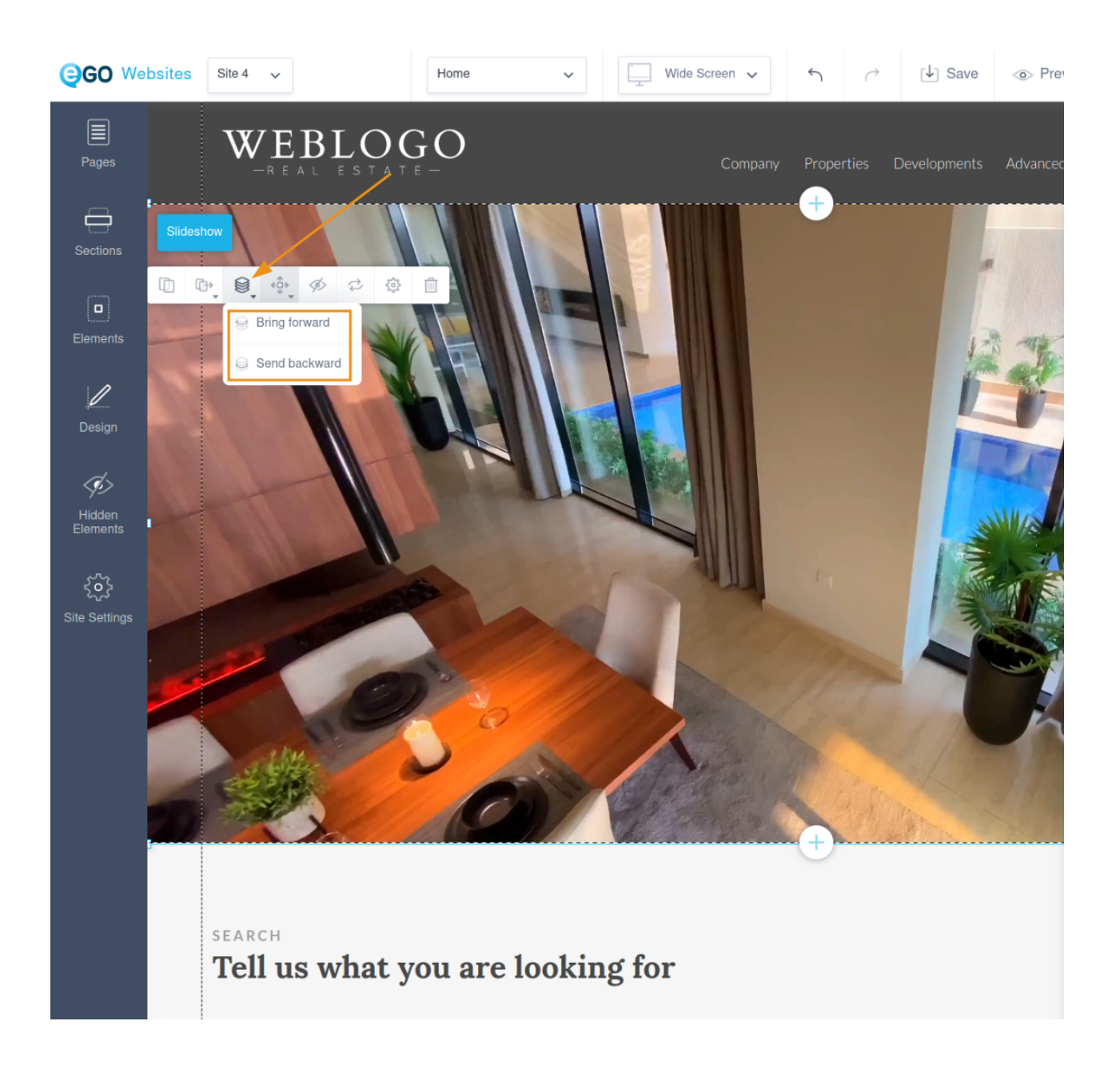

**8. Check that it is properly displayed in all viewports and finally save and publish.** If you prefer, select the "Preview" option instead, to make sure everything looks fine before publishing.

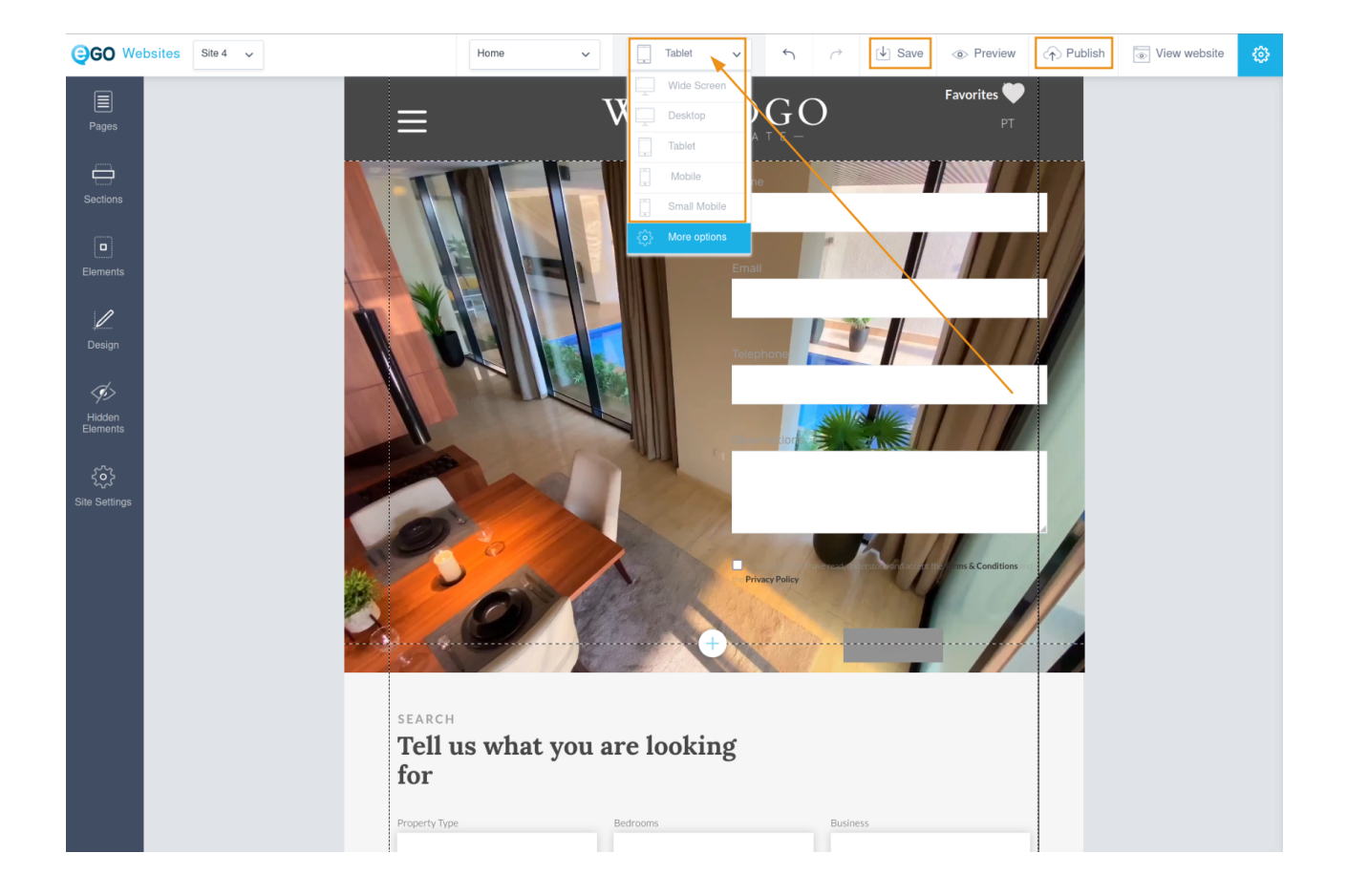

## **FIND OUT MORE AT**

https://academy.egorealestate.com

(i) support@egorealestate.com